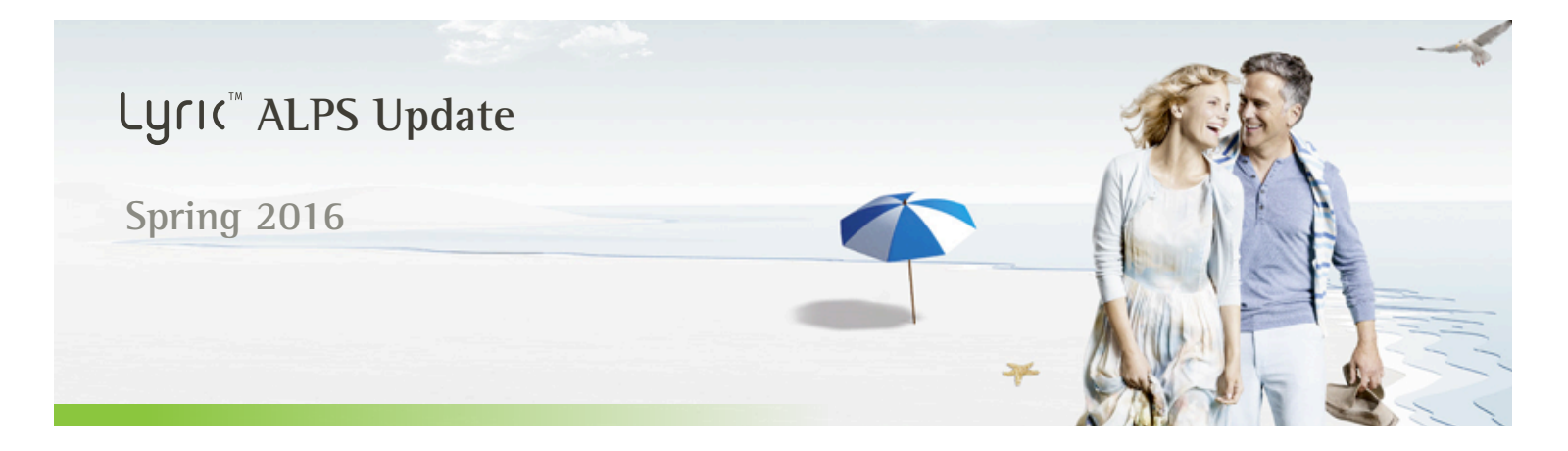

Dear Phonak Lyric Provider,

We are excited to announce several new features to the Lyric online portal ALPS. These updates are intended to assist you in managing your Lyric patient information and office performance.

Spring 2016 ALPS Updates:

- A new dashboard highlighting key performance indicators
- Improvements to the automatic notifications you receive about expiring subscriptions
- Comprehensive reporting on all paid and unpaid current subscriptions

### **Dashboard Improvement**

Your ALPS portal will now include a new dashboard that shows the national TSR over the past 12 months. The new dashboard will also show your current renewal rate.

### **Welcome LYRIC PORTAL - TARGET TEAM**

Trials 53 / New Subscriptions 57 / Renewals 1 / Active 4 / Trial Success Rate 6.0 % / TSR national 35.0 % / Renewal Rate 100.0 %

- 1. Trials with starting date Jan 1st Dec 31st
- 2. New subscriptions starting Jan 1st Dec 31st
- 3. Renewals with starting date Jan 1st Dec 31st
- 4. Total of active subscriptions 5. Trial success rate average 12 months
- Trial success rate average 12 months on a national level 6.
- 7. Renewal rate Jan 1st Dec 31st

▶ Unfinished

▼ Subscriptions to expire

 $\triangleright$  Trials

 $\blacktriangledown$  Devices to expire

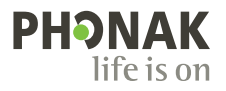

## **Automated Email Notification for Satellite Offices**

You can now request that you receive an automated email providing the following information about each of your locations:

- Trials to expire
- Subscriptions to renew

This option only needs to be selected for one of the accounts linked to the satellite office setup. Once you have registered an email address, all reports will be sent to that address for all office locations.

#### **Instructions**

- 1. Within your home screen in ALPS go to **[Patient notification settings].**
- 2. Select **[Notification Report Satellite Offices].**

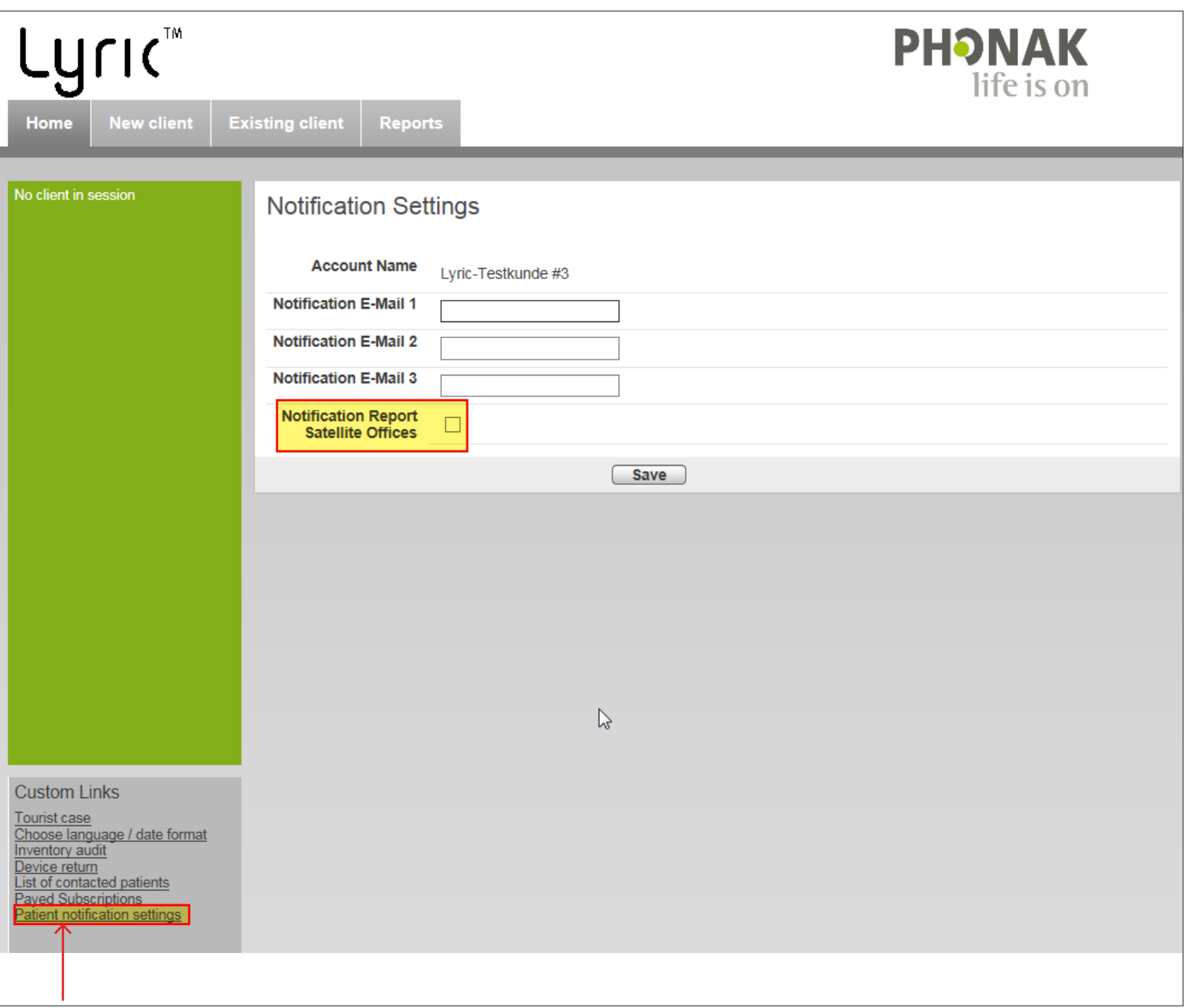

## **Updated Fields to List of Contacted Patients**

You can now confirm:

- Patient trials that have gone into active subscriptions
- Patient subscriptions that have renewed
- Additional comments to be added to the patient subscription

Within your ALPS home screen, click on **[List of contacted patients]**.

By clicking on **[Renewed]** or **[Confirmed]** the patient name will no longer show on the list of patients who are eligible for renewal or cancellation.

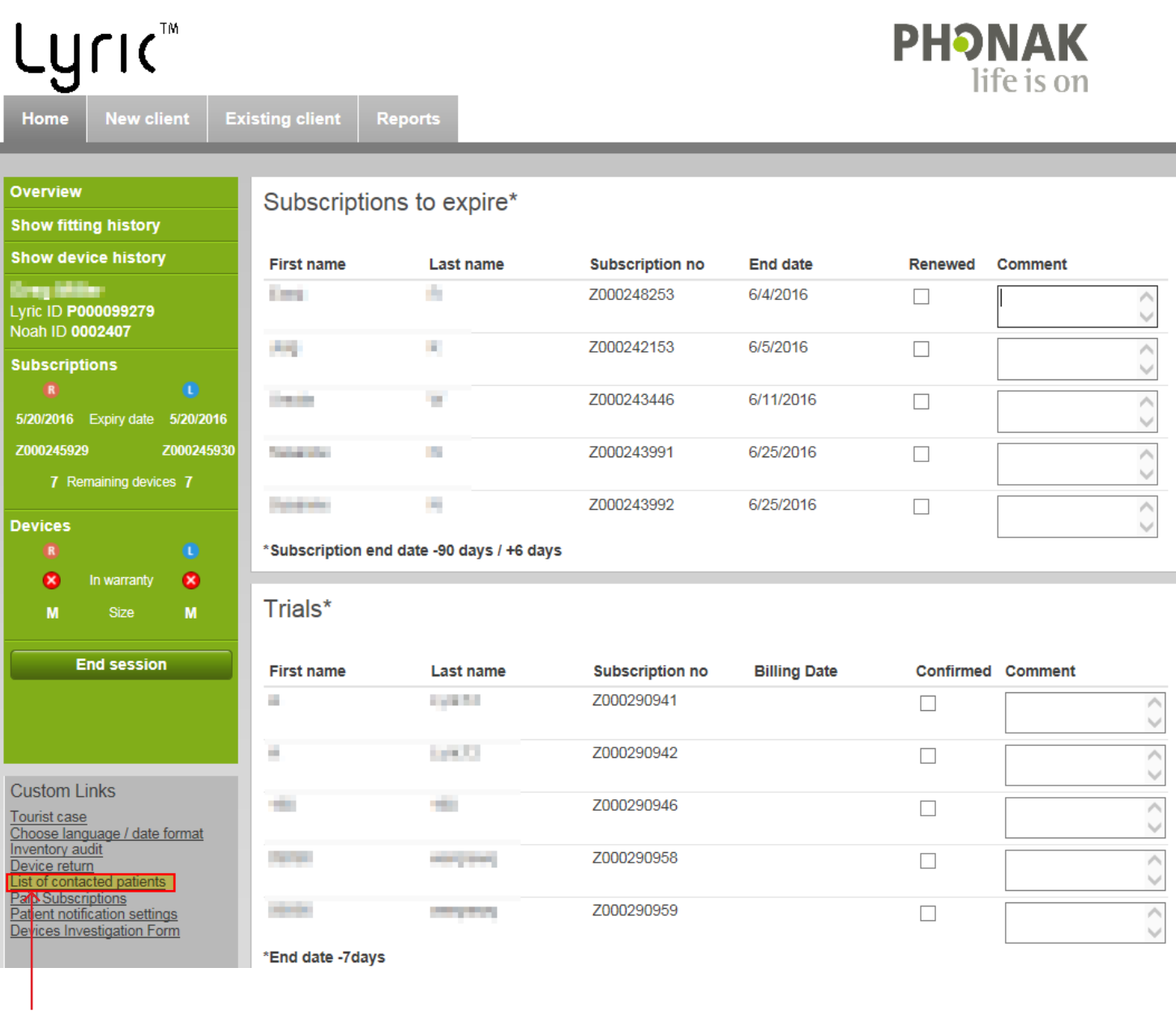

# **List of Unpaid Subscriptions**

You can now run a list within ALPS identifying all unpaid patient subscriptions. Once the subscription has been paid, you can confirm payment by selecting the patient name, removing them from list provided on the screen. Once you have confirmed payment for a subscription, you can also run a comprehensive report that will be exported into Microsoft Excel for your office staff.

#### **Instructions**

1. Within your home screen in ALPS go to **[Paid Subscriptions].**

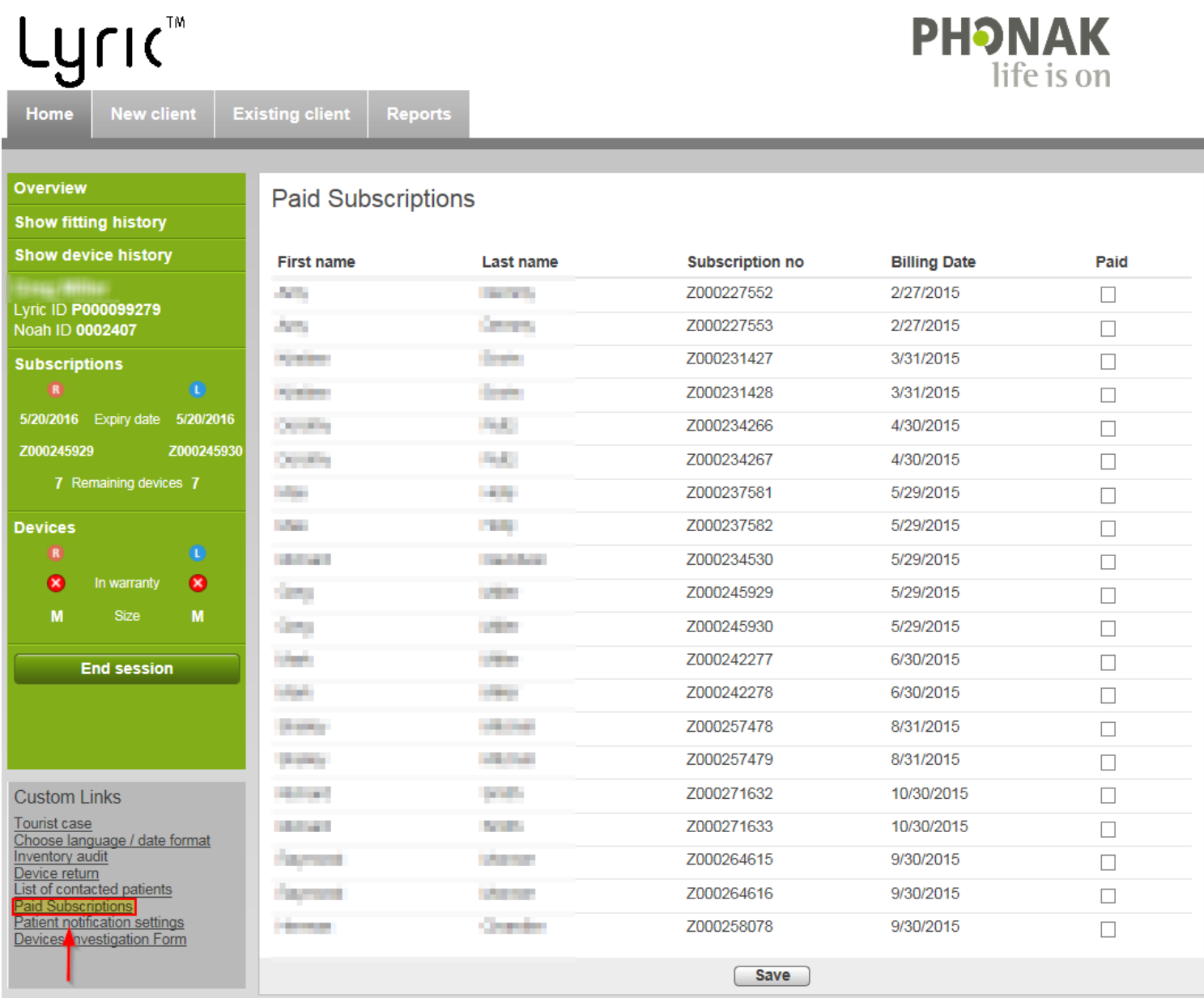

To run the Microsoft Excel report:

- 1. Within your home screen in ALPS go to **[Reports]**.
- 2. Choose **[Subscription Payment]**.
- 3. Click on **[Export Subscription Payment].**

\*This is how it would look on the list itself:

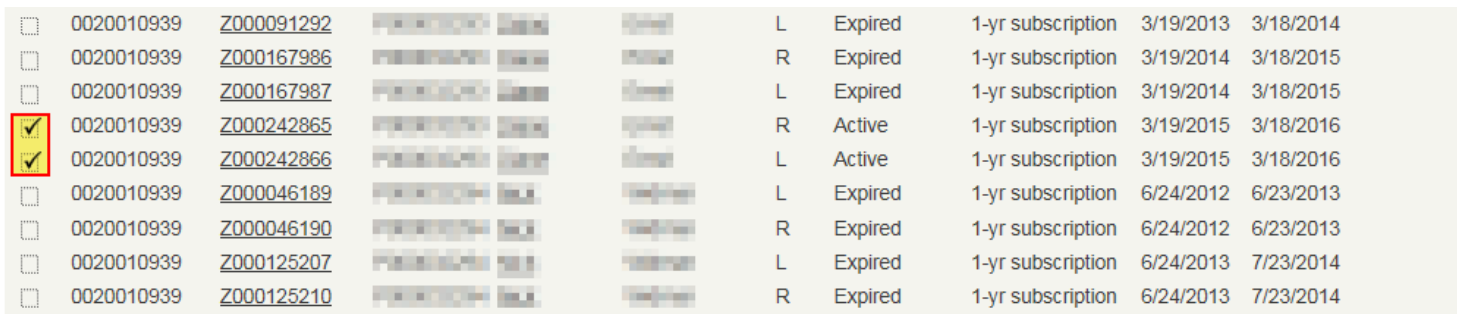

On the list, the ones that are not ticket off are showing with a 0, the paid ones with a 1. Provider can then just filter in excel and throw 1 ones out:

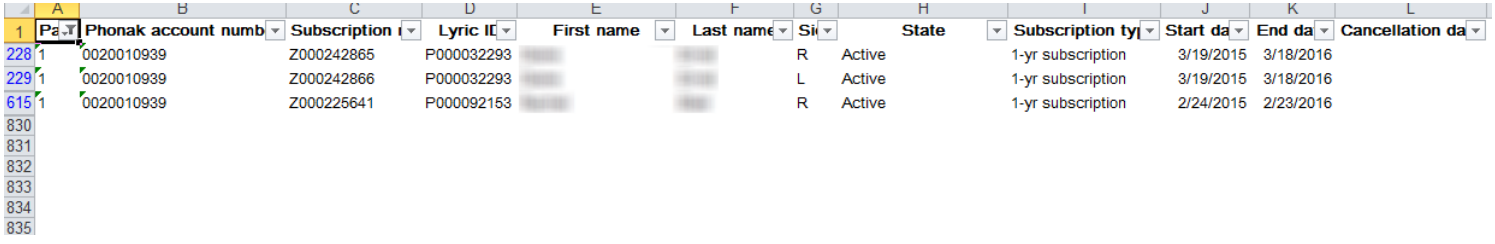

**Lyric™** | ALPS Update 5